## **Comment récupérer votre casaque :**

Allez dans **<Outils>,** menu **<Bonus>** et **Créer votre casaque**.

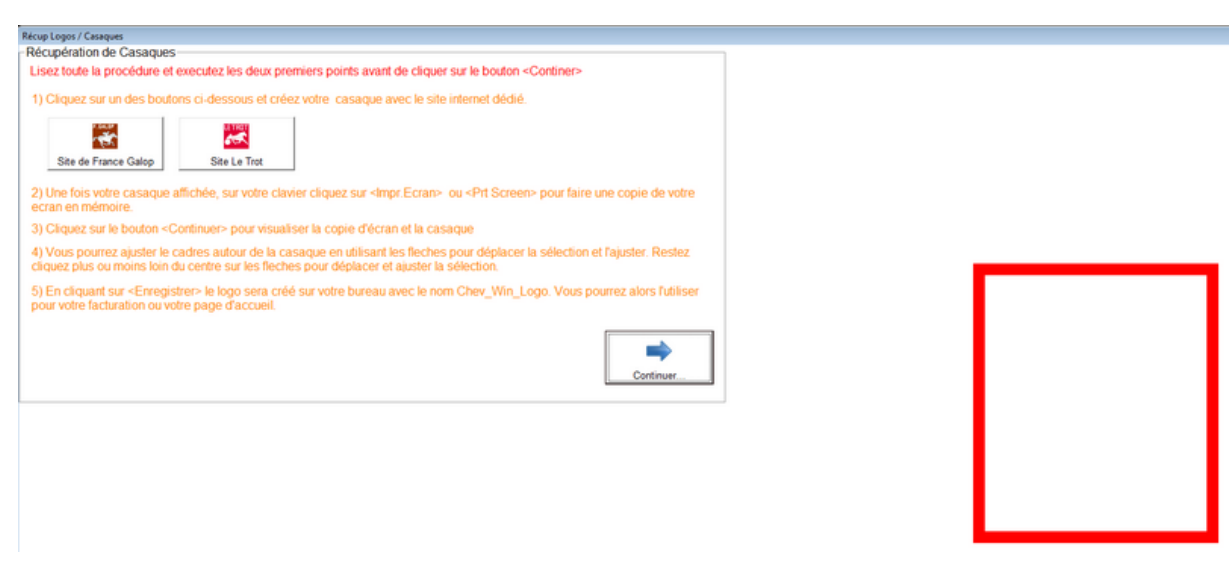

Cliquez sur le site dédié (Trot ou Galop) et créez votre casaque sur le site.

Une fois votre casaque crée, cliquez sur **<Impr Ecran>** ou **<Print Screen>** sur votre clavier, votre image va être mise en mémoire.

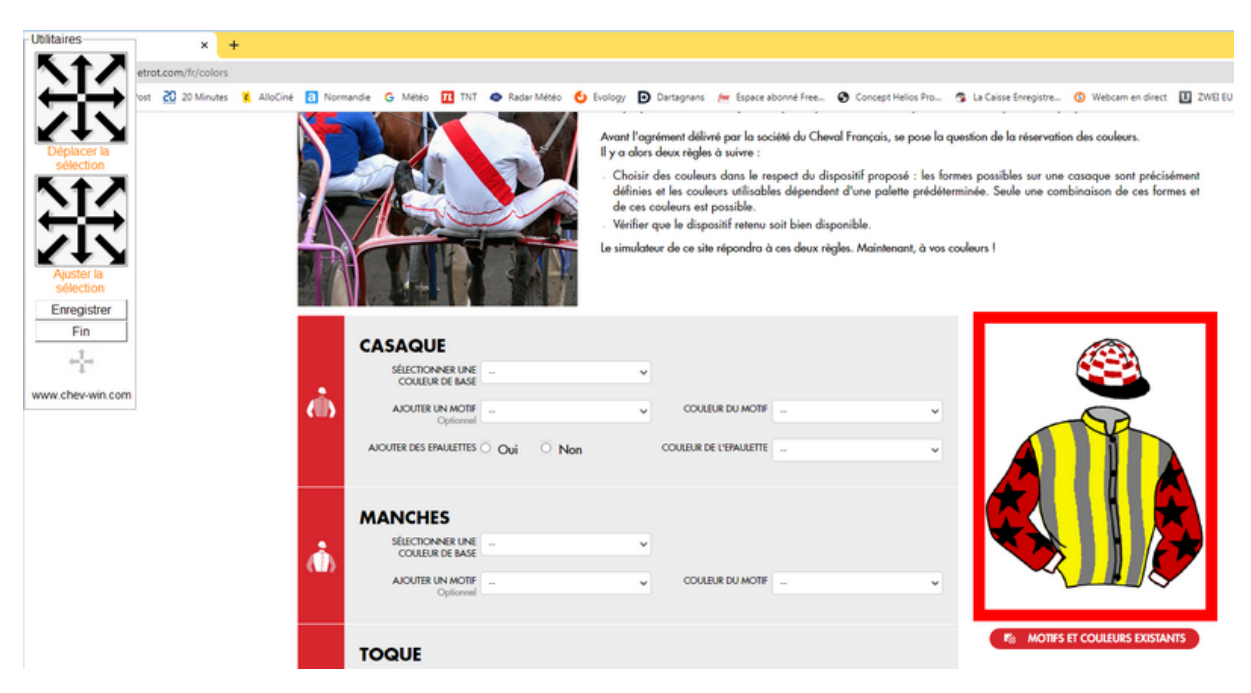

Fermez la page et revenez à Chev\_Win et cliquez sur **<Continuer>**

Utilisez les flèches du haut pour déplacer le cadre rouge autour de la casque sur l'image.

Restez cliqué sur la flèche plus ou moins prés du centre pour avancer plus ou moins vite.

Une fois la casque encadrée, cliquez sur **<Enregistrer>** et attendez que l'image soit enregistrée sur votre bureau sous le nom **chev\_win\_logo.jpg**.

Vous pourrez la charger avec l'éditeur graphique pour la modifier si vous le souhaitez. **Executive Southaitez** and the second second second second second second second second second second second second second second second second second second second second second second second second second secon

## **Utiliser le logo sur la page d'acceuil.**

Dans les outils, cliquez sur **<Configuration rapide>** onglet **Logo/casaques**.

## Cliquez sur **<Insersion d'un logo>**

Sélectionnez **<Bureau>** avec le bouton du bas et recherchez l'image **chev\_win\_logo**.

Cliquez dessus pour l'afficher et validez le logo, il sera intégré à la page d'accueil.

## **Infos :**

Vous pourrez aussi utiliser ce logo pour votre entête mais dans ce cas il est préférable de recopier votre logo dans le répertoire de votre dossier (En général C:\vb2) pour qu'il soit enregistré dans vos sauvegardes.